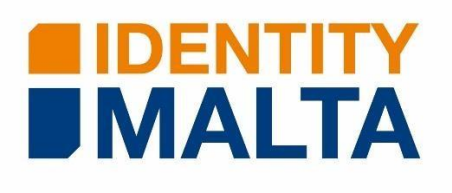

# PUBLIC REGISTRY ONLINE USER GUIDE

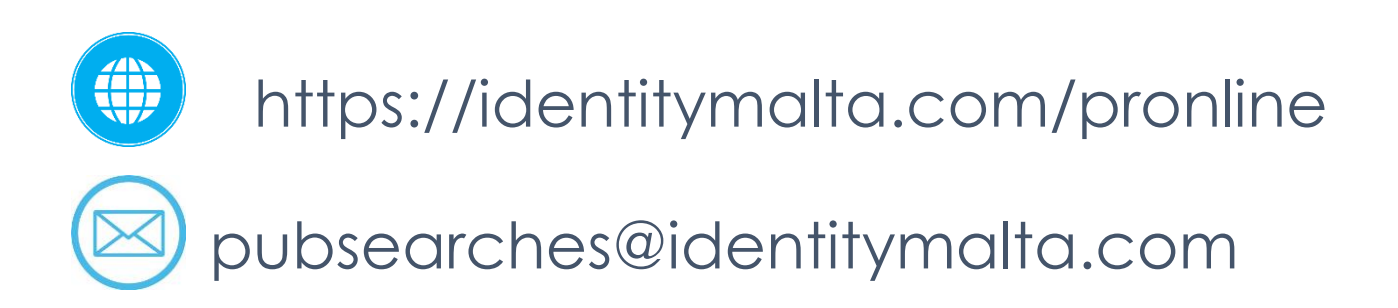

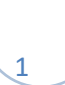

## **Draft Version: 1.1 as at 24 May 2018 System requirements**

- Web Browser (Optimised for Google Chrome)
- Adobe Reader

#### **Note**

It is very likely that the first time a user tries to open and view a note, the action will be blocked by the browser (pop-up blocker). The user shall need to turn off the pop-up blocker by clicking the 'Allow pop-ups for this site' in the appropriate section, based on the browser used.

#### **Login**

- 1) To access the PROnline system go to the following URL: identitymalta.com/pronline
- 2) The log-on screen (refer to Figure 1) 3) To log onto the system:
	- a. Type in the user registered email address in the allotted space
	- b. Enter the password (initially supplied by IdentityMalta, but which can be changed by the user at a later stage)
- 4) Read the Disclaimer and terms of use of the PROnline Website
- 5) Tick the check box to indicate that the Disclaimer, Terms and conditions have been read 6) Click on the Sign in button to log on.

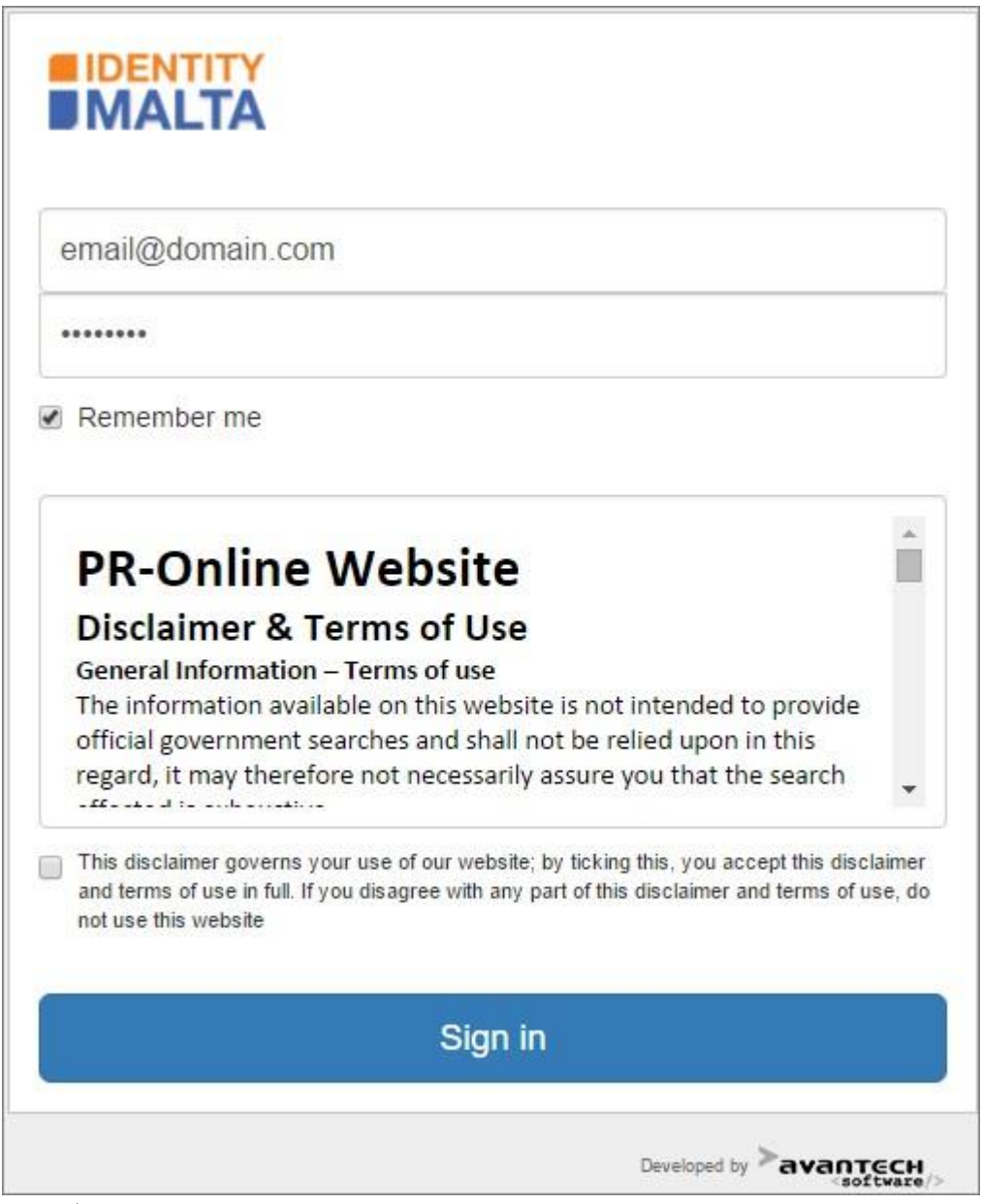

Fig 1 – The Sign In Screen

This shall be the starting point for all Operations

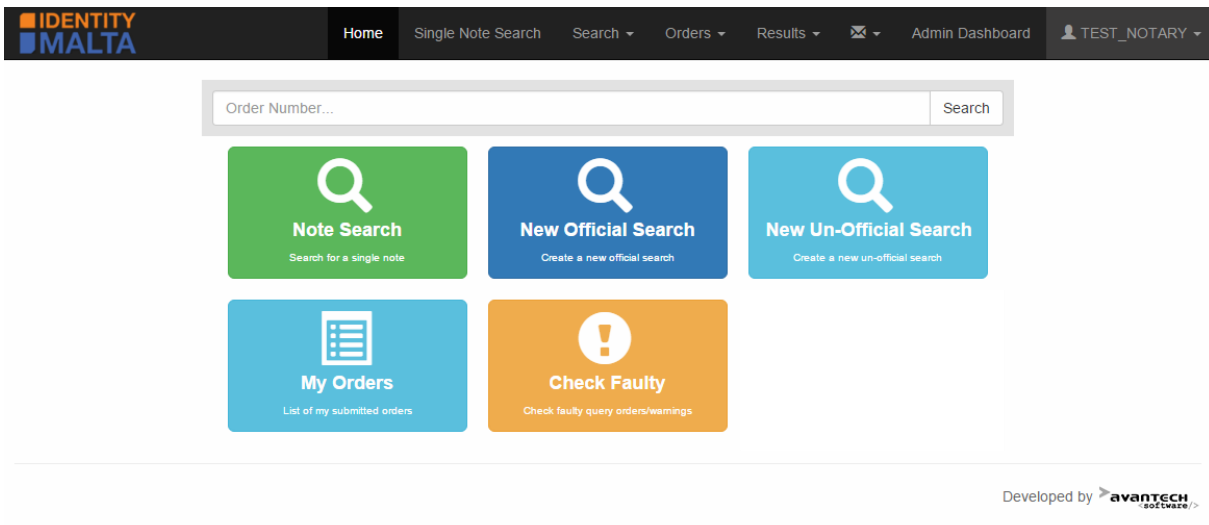

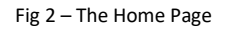

Some tasks that are possible from this portal include:

- 1) Search for a note by its note-ID
- 2) Perform unofficial searches
- 3) Payment Gateway top up
- 4) Submit an Official Search Order which will be processed by the Searches Unit
- 5) Monitor the more recent Official Orders submitted, therefore, one can check e.g. if an order is ready for collection

#### **Single Note Search**

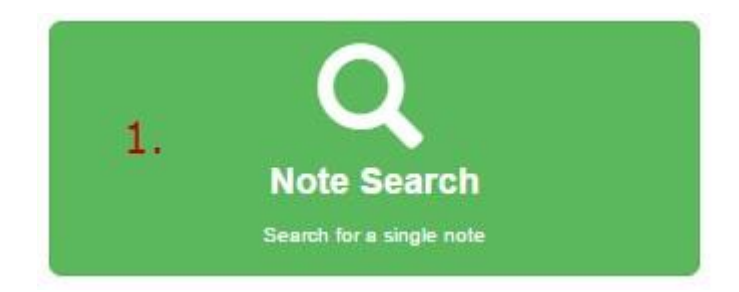

This function allows a user to search for a single note using the standard identifiers as per figure 3 below.

|                           | Search for a particular Note and the References associated to it. |                                                                                   |                          |              |                                    |
|---------------------------|-------------------------------------------------------------------|-----------------------------------------------------------------------------------|--------------------------|--------------|------------------------------------|
| 1234                      | 2000                                                              | н                                                                                 | Q Search<br>$\mathbf{v}$ |              |                                    |
| Progressive No.           |                                                                   | <b>Note Year</b>                                                                  | <b>Note Date</b>         | Type         |                                    |
| 1234                      |                                                                   | 2000                                                                              |                          | н            | ■ View (€3.20)                     |
| 6833                      |                                                                   | 2001                                                                              |                          | $\mathbb{R}$ | ■ View (€3.20)                     |
| 5348                      |                                                                   | 2003                                                                              |                          | R            | $W$ View (€3.20)                   |
| Official Reference Search |                                                                   |                                                                                   |                          |              |                                    |
|                           |                                                                   | Request an official update of references from the Note 1234 / 2000 / H · onwards. |                          |              | Q Submit Official Reference Search |
|                           |                                                                   |                                                                                   |                          |              | Developed by<br>avantech           |

Fig 3 – Single Note Search

If a Hypothec being searched has any references linked to it, these references will be displayed in date/year order below the original the Hypothec.

From this screen the user can choose to submit an official update of references by choosing the first note (reference) the user would like to get. The selected note and all subsequent notes in the list will automatically be flagged and an official order of reference updating will be generated.

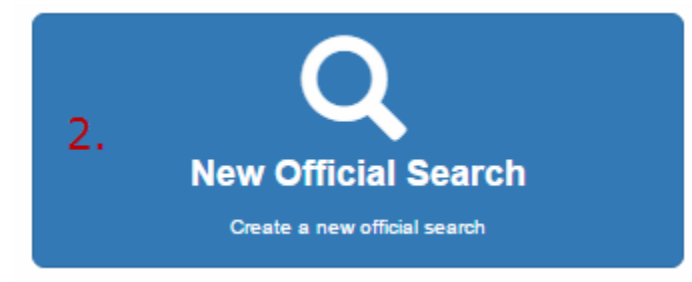

**H** Submit Orde Developed by **Favantech** 

Fig. 4 - Search Order

Search Orders

To submit an official search order using the online tool one must follow the steps hereunder:

- 1) Press the Create Order **+ Create Order** button
- 2) The Create Order Form as shown in Figure 5 will be made available
- 3) Next step is to define a search for Transfers, Liabilities and 'Fidi'. The tick box  $\bullet$  on the left of each heading indicates the type search chosen.
- 4) Input a date range for the search.

te Order **X** Remove All Orders

- 5) Next the user must decide if he would like to be notified whether the cost of this single order exceeds a specific amount.
	- a. A default warning flag can be set from within the Admin dashboard and this will then be applicable for all future orders.
	- b. These notifications and limits can be changed for each order submitted
	- c. The system will automatically keep track of these limits.
	- d. When the Public Registry officers compile the initial results for the search, they will automatically be notified if the results exceed the limits imposed by the notary user.
	- e. The order will not be processed and will be 'sent' back to notary user for approval (See 'Check Invalid / Warnings Section')
- 6) The user may now select whether the order is a 'Normal' order, a 'Priority' order (Fast Track) or an 'Update' of searches.
- 7) Reference (Notary Group No.) is the field in which the user will enter his reference. Orders, which have the same reference within the same day, will be grouped together. Grouped orders MUST also be of the same type i.e. Normal, Priority or Update
- 8) In the Remarks section, Public Registry officials are to be given arbitrary instructions that are not covered by the system.
	- a. One such instruction would be to indicate searches related to a specific locality.
	- b. Instructions, which the public Registry is NOT obliged to follow or which are otherwise covered by the system, will be ignored.
- 9) Newly introduced to the system is the ID card. Presently, most indices do not have the ID card on record. However, as of December 2015 the new system requires all indices to have an ID card, Residence Permit or Company Registration Number. Therefore, users are now being encouraged to submit the IDs as part of their search criteria. This will help to improve the accuracy of the search results.
- 10) The user needs to select if the entity being searched for is a Registered Company or an individual by ticking the 'Company' check box.
- 11) The next two fields are 'Name' and 'Surname'.
- 12) Birthplace is a dropdown list which, for the time being, has been extracted from the existing data. This list is being cleaned and a full name shall eventually be assigned as opposed to a 3 letter code
- 13) Date of Birth is also a new requirement which will, in time, help improve indexing and therefore, search accuracy.
- 14) Unlike the unofficial search option, Wild cards such as % or \* will NOT be accepted. An official request must be as accurate as possible; ambiguous queries will be flagged and a warning will be raised requiring the notary user's correction or intervention to process (See 'Check Invalid / Warnings Section')
- 15) Once the search criteria has been properly filled and checked, the user has the option to:
	- a. 'Submit and Create New' **Submit & Create New**. This option allows a user to submit a search order while at the same time allowing the user to retain all the information, so that a new order can be submitted reusing parts of that same information.
	- b. 'Submit'  $\frac{\text{Sum of } t}{\text{Sum of } t}$  this will submit the search criteria and take the user back to the main Search Orders form (Figure 4). All orders submitted will be in a list on this form.
- 16) Through the main Search Orders form, the user will have the option to review or remove any or all orders by using the buttons on the right of each row representing an order.

17) Once the user is confident that the orders are correct, the orders can be submitted for processing. **H** Submit Orders

#### Create Order

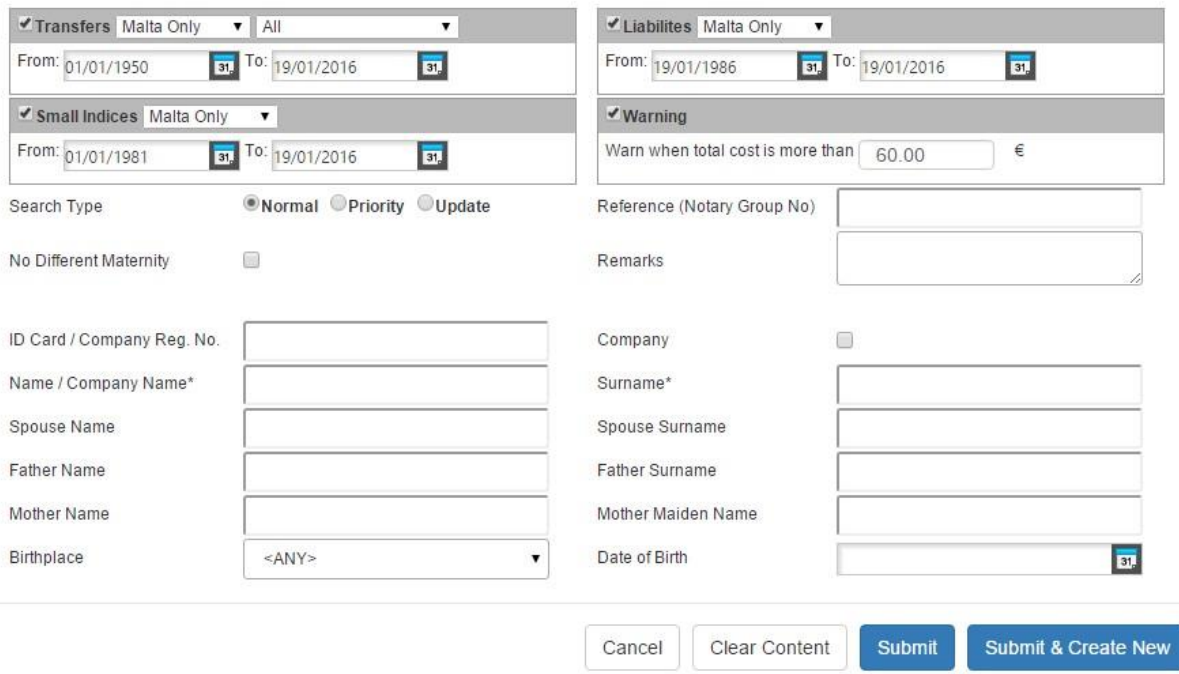

Fig. 5 - Create Order

 $\boldsymbol{\times}$ 

#### **Unofficial / Online Searches**

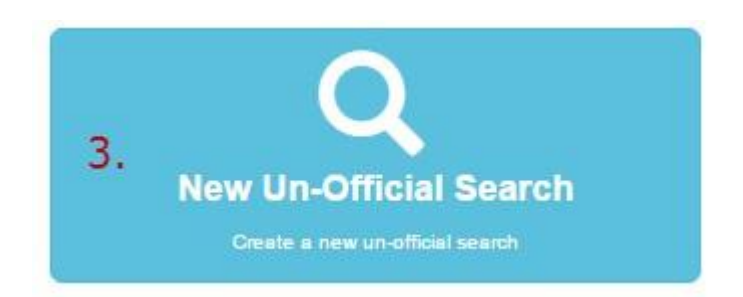

In the new portal available, notes pertaining to entities may be checked without submitting an official search order.

To perform an unofficial search the following steps need to be followed:

- 1) Click on the Unofficial Search button on the home page
- 2) A page similar to figure 4 below will appear on the browser
- 3) Here the user is able to define a search for Transfers, Liabilities and 'Fidi'. The tick box on the left of each heading indicates which type of note is being searched.
- 4) Other small indices such as 'Mandati' or Money Laundering will always show up based on the search details
- 5) A date range must be specified for the search.
- 6) To submit the search details press the Add Search Details button.

+Search Details

7) The Add Search Details screen will appear as per Figure 5 below

#### **Unofficial Search**

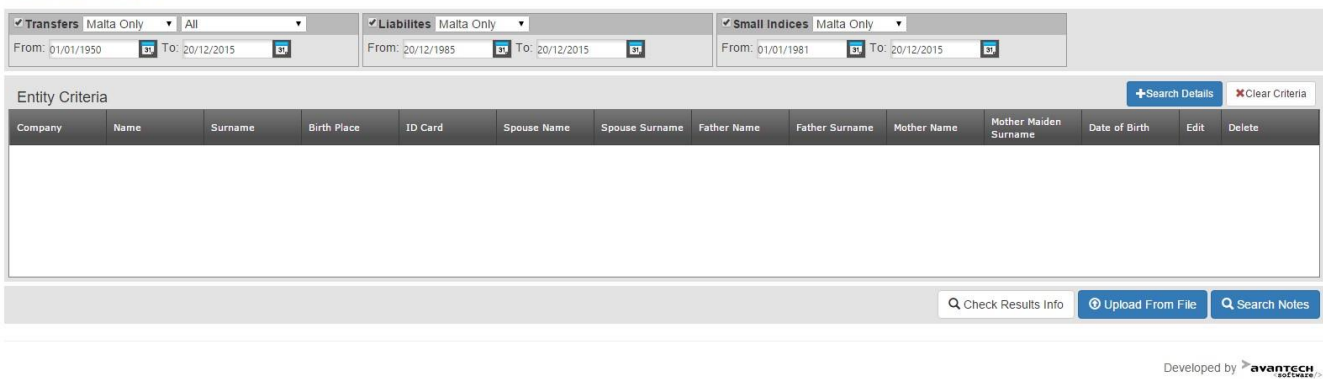

Fig. 6 – Unofficial Search Front Screen

- 8) Again the newly introduced system requires all indices to have an ID card, Residence Permit or Company Registration Number. Therefore, users should now submit the IDs as part of their search criteria. This will help improve the accuracy of the search results.
- 9) The user needs to select if the entity being searched for, is a Registered Company or an individual by ticking the 'Company' check box.
- 10) The next two fields are 'Name' and 'Surname'. In these and all subsequent fields the user will be allowed to use wildcards. Either '%' or '\*' can be used as place holders when it is not certain how the name was originally indexed; e.g. if a search is required for 'John', 'John Mary' or 'Johnmary' one can submit a query using 'John%'.
- 11) Birthplace is a dropdown list which, for the time being, has been extracted from the existing data. This list is being cleaned and a full name shall eventually be assigned as opposed to a 3 letter code
- 12) Date of Birth is also a new requirement which will, in time, help improve indexing and therefore, search accuracy in the future.
- 13) All other fields function exactly like the 'Name' and 'Surname' fields, including the wildcard option.

## Add new criteria

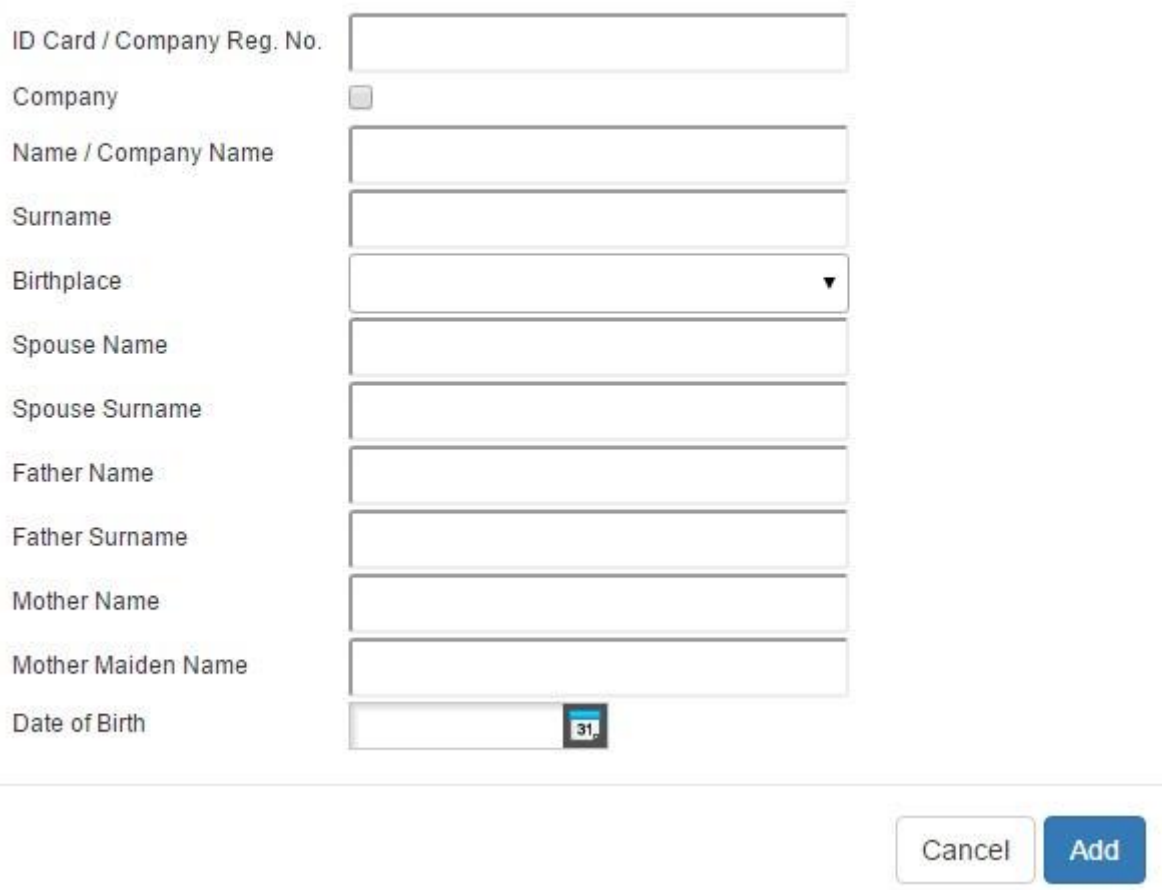

#### Fig. 7 – Search Criteria

- 14) Once all the criteria fields are filled in, press the Add **Add** button to include the details in the search.
- 15) This action will take you back to the page on Figure 4.
- 16) At this point the user can submit an additional, alternate search criteria to be able to submit searches for more ambiguous names/indices (e.g. the user is unsure if the entity being searched for is indexed as Carmel or Charles) 17) The next step is to:
	- a. Check Results info by pressing the appropriate button. Q Check Results Info This will give you a count of the notes found during the search, based on the submitted criteria. This action does not incur a cost. Therefore, users are encouraged to use this function to avoid needless charges for searches which would yield no results.
	- b. To view a list of the notes that the search yields, the user will need to press the 'Search Notes' Q Search Notes button. Pressing this button will automatically deduct the balance accordingly.
	- c. The list displayed is a list of notes which match the submitted search criteria. If a user wants to view or download one or more of the notes listed, this can be done by pressing the 'View' button on the right hand side of each document listed. The downloading of each document incurs a cost as stipulated by the Public Registry.

#### **Order Tracking**

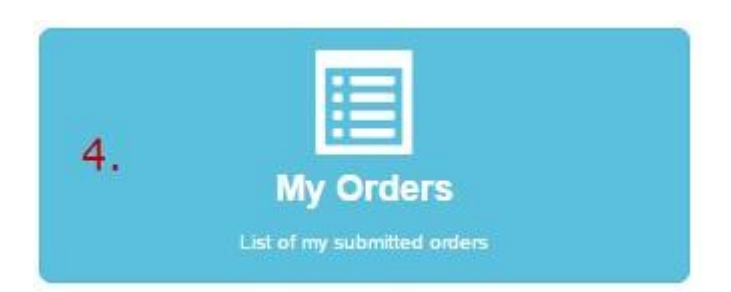

#### My Orders

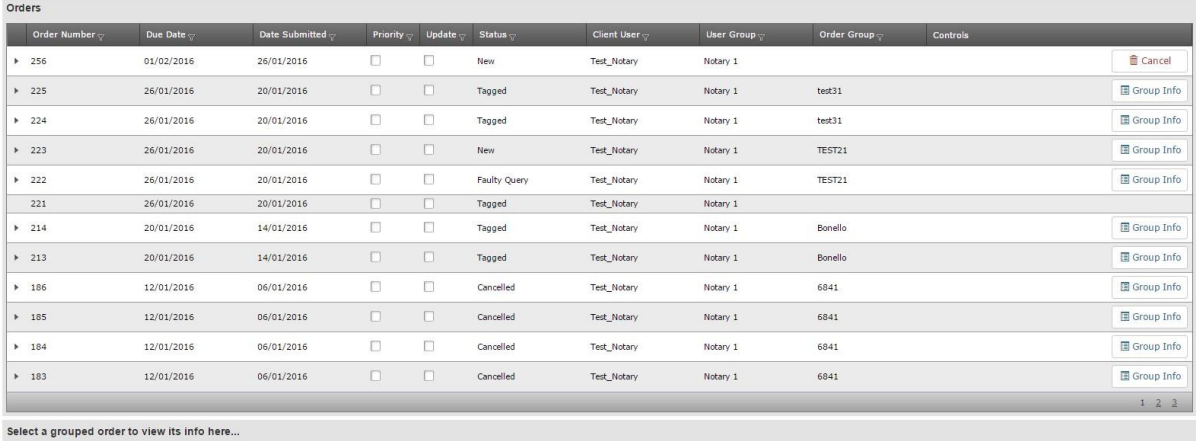

Developed by **PavanTECH** 

Fig. 8 – My Orders

From this page one can monitor and, in appropriate cases, amend the user's most recently submitted orders. The Status column will indicate at which stage the order is, at that moment. Some of the statuses that might be encountered include:

- 'New'; this will indicate a newly submitted order. A new order can be upgraded to a Priority order
- Tagged means that the process has been started and that the relevant indices have been identified
- 'Ready for Collection' means that a notary can actually pay for and collect the note from the Registry Front Office.
- 'Invalid Query' indicates that a problem has been encountered when an order was being processed, and that the user's feedback is required to resolve (or cancel) the order.

This list will automatically be updated the moment a status is changed and completed, or cancelled. Orders will be removed from the list after a 90 day period

#### **Warnings / Check Invalid Orders**

Within this page a user can check, edit and resubmit orders which have missing or incorrect information.

It is being acknowledged that mistakes can be made during the submission of an order. Due to these discrepancies, the search results might be ambiguous or inconclusive (e.g. a search for 'Joseph Borg' without any other details will generate 1000s of results so obviously, the registry officials cannot know or go through all the notes to identify the entity for which the search is being done).

Thus, from this page (Figure 9 below) the registry officials will have the opportunity to notify a user if such a problem is encountered.

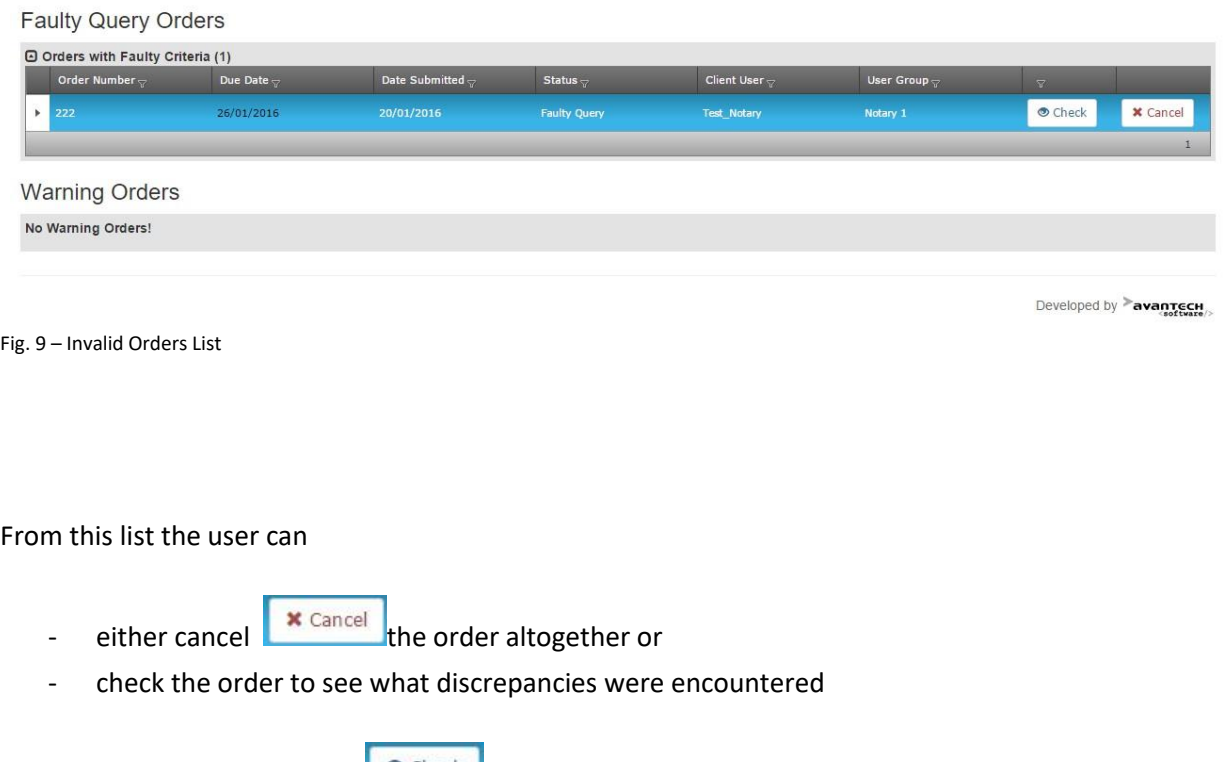

By pressing the 'Check' button  $\Box$  Check', the user will be taken to the Re Submit Order page as shown in Figure 10

Within this page, the user will be able to check the message which has been submitted by the registry officials detailing the difficulty encountered.

The user may now take corrective action to fix the query and resubmit the order.

It is important to note that the processing period for Resubmitted Orders will be restarted on the date of resubmission thus, it is highly advisable that prompt action is taken on any queries flagged as Invalid.

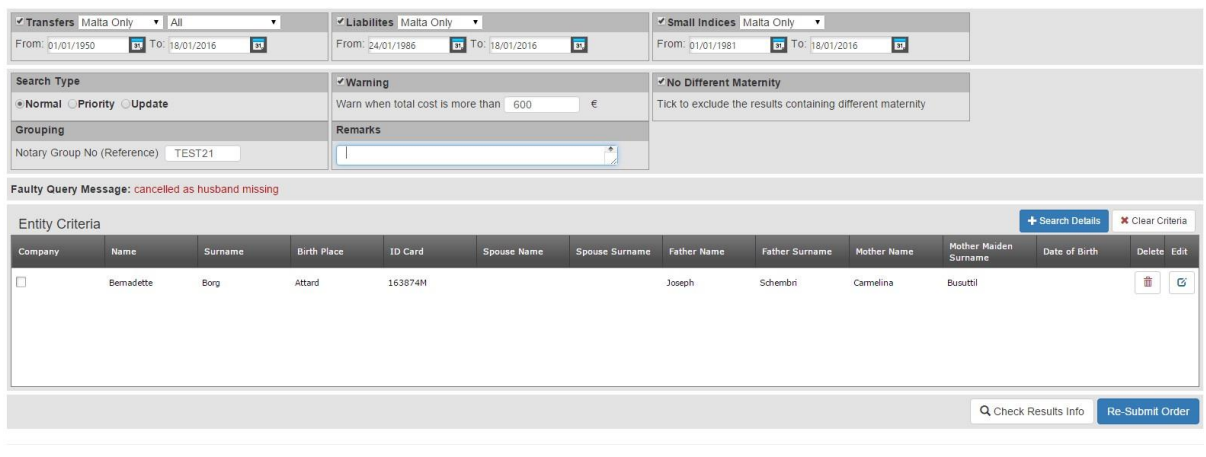

Developed by **PavanTECH** 

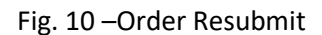

Another reason why an order may be flagged is if the price limit has been exceeded. In this situation the order details will also display an indicative price of the requested order.

**It is very important to note that this price is an estimate and that the actual price is only known when the search order has been completed and the invoice is issued accordingly.**

In this situation the user is given the opportunity to approve the indicative cost and proceed with the search order or, cancel or change the order in the same manner as when one is tackling an invalid order.

#### **Order Search**

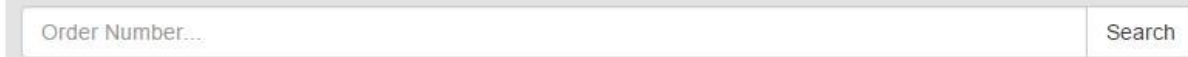

Using the Order Reference Number a user can bring up an order for review. Once an order is identified the user will be taken to the Order Details Page as shown in Figure 11.

From this page, apart from seeing the order status, the user can order an update of searches for any order already submitted or, if the order is new, the user will have the opportunity to convert it to a Priority Order or cancel it altogether.

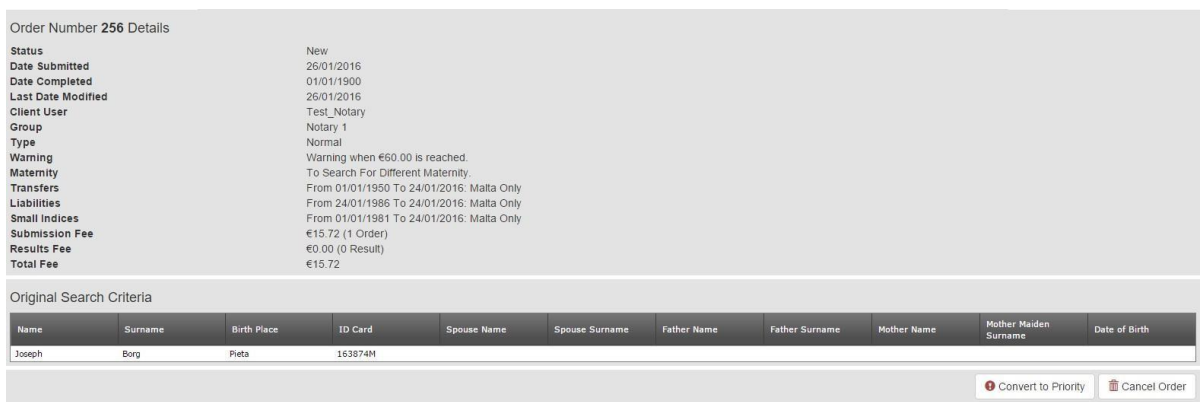

Fig. 11 – Order Details

#### **Admin Dashboard**

The Admin dashboard is available only for users who are designated as administrators within an account.

PROnline recognises the concept of having multiple users related to an account. Thus, it is of utmost importance for users to have specific designations or rights, roles and permissions related to functions accessible within the system.

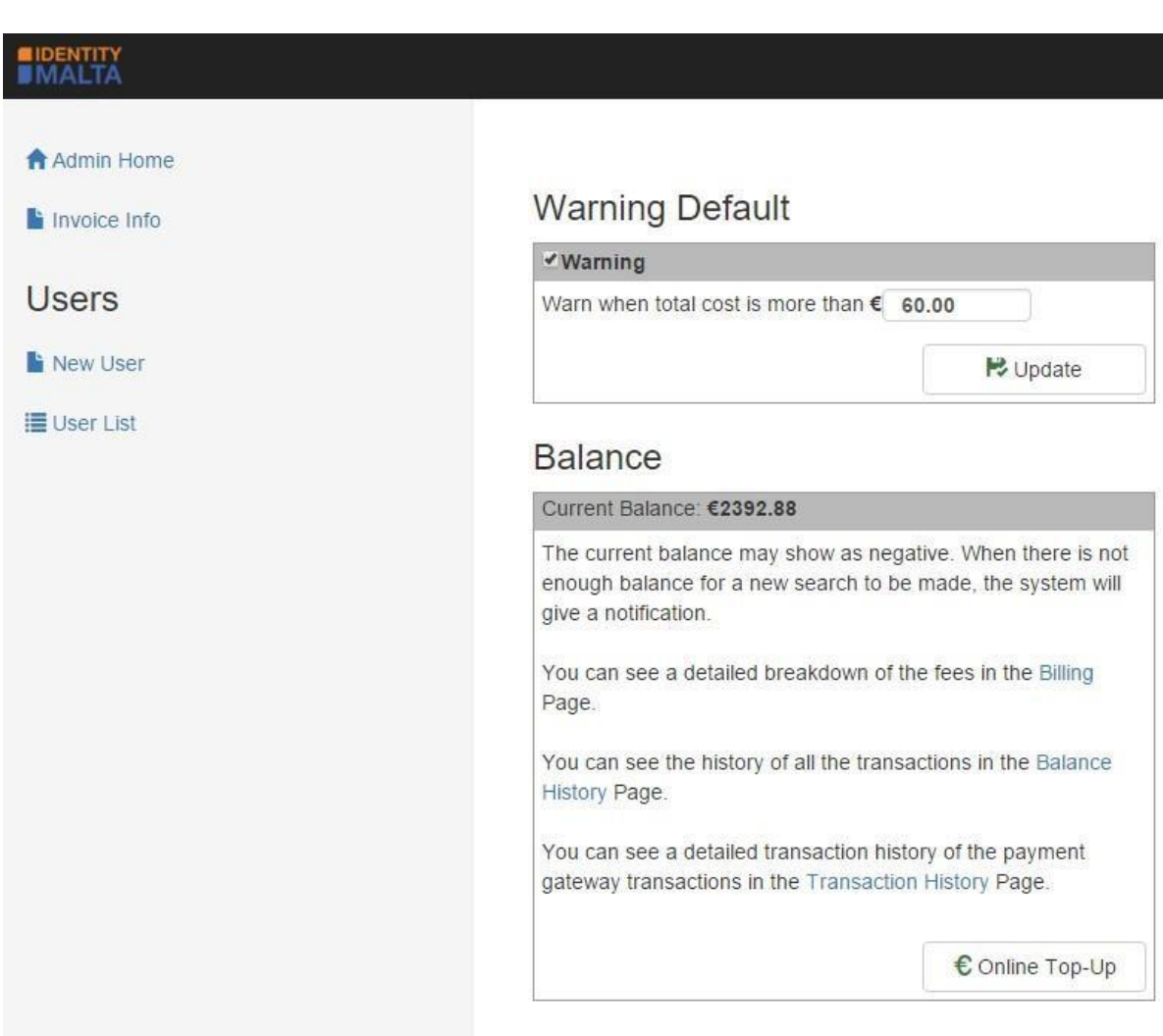

#### Fig. 12 – Admin Dashboard

1) Only an administrator may have access to the Admin dashboard (See Figure 12)

- 2) From this tool, an administrator can change the default cost notification applicable within the system. (Users can still change the cost settings per order)
- 3) An administrator can also top up the Account balance to be able to perform unofficial online searches
- 4) From the Admin dashboard, an administrator can view the transaction details related to the account.
- 5) An administrator can add, modify or remove users who are allowed to access the account
- 6) An administrator may give or deny access to certain parts of the system to any particular user

← Go Back

# **Balance Top-Up**

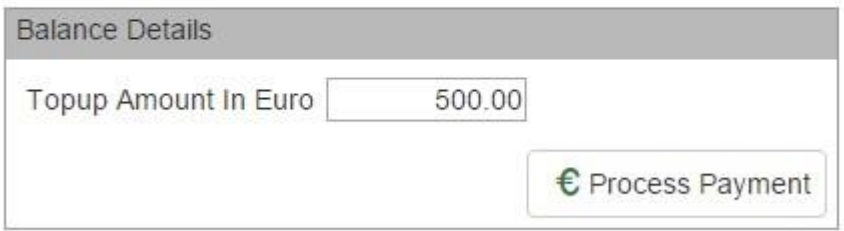

Fig. 13 – Balance Topup

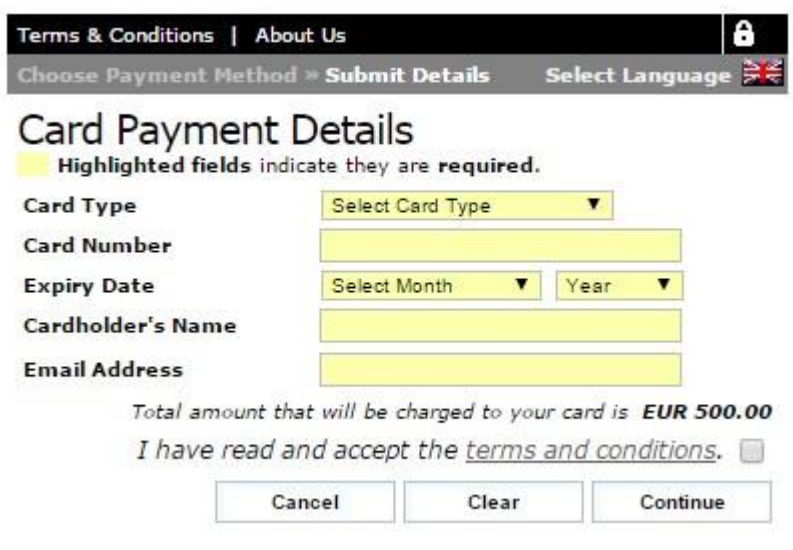

Fig. 14 – Payment Gateway **Balance Top-up**

- 1) An authorised user (administrator) can top-up the account via the online top-up tool accessed from the admin Dashboard
- 2) From the Balance Top-Up form (Figure 13) the user can select the exact amount with which the account is to be topped-up.
- 3) The system imposes a limit of up to €500 per top-up
- 4) Pressing the Process payment button  $\epsilon$  Process Payment will take the user to the official IdentityMalta payment gateway (Figure 14)
- 5) Once the correct card information is entered the user can proceed with the payment
- 6) A report, detailing the transaction information, is generated and can be kept, by the user, as proof of payment.

# **Appendix 1 – Birthplace List**

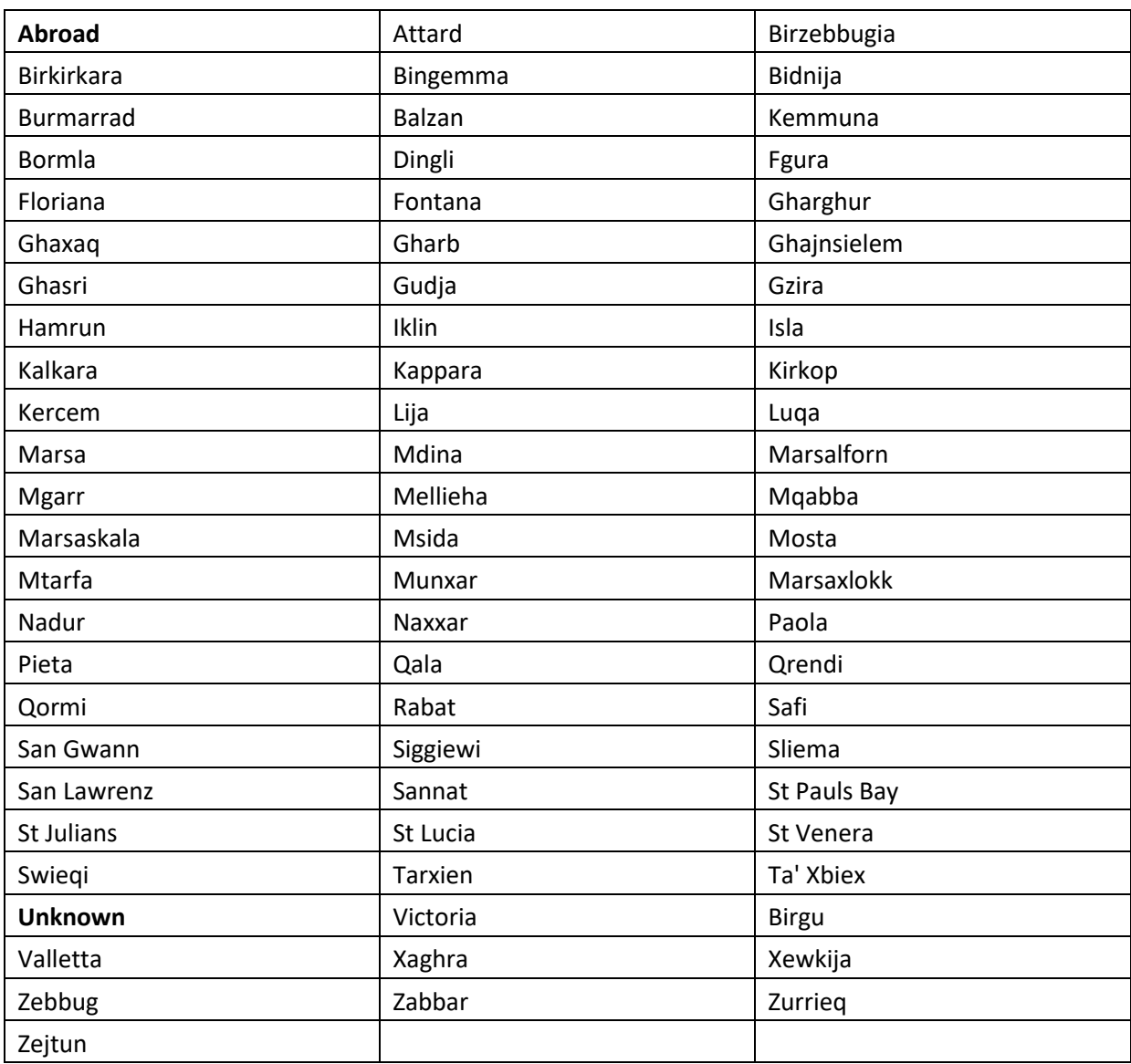

## **Appendix 2 – File upload – Requirements and mandatory values**

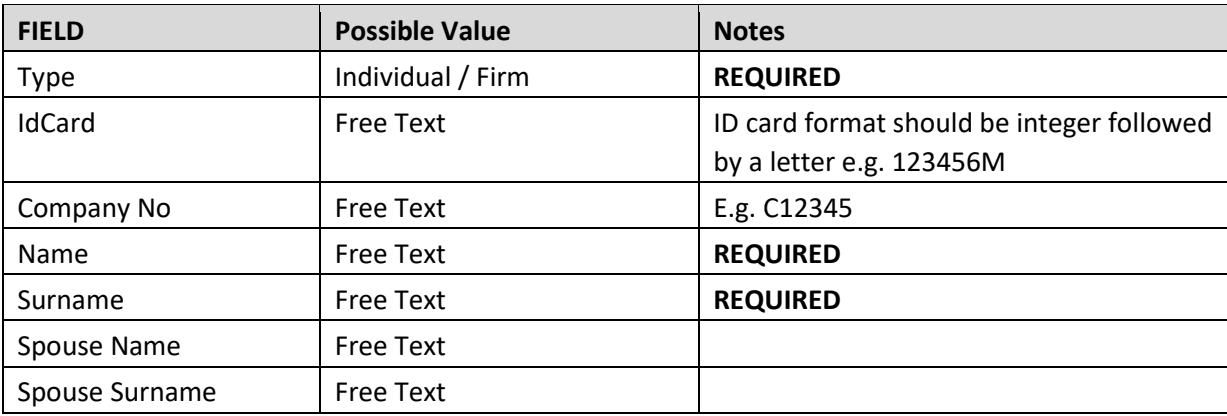

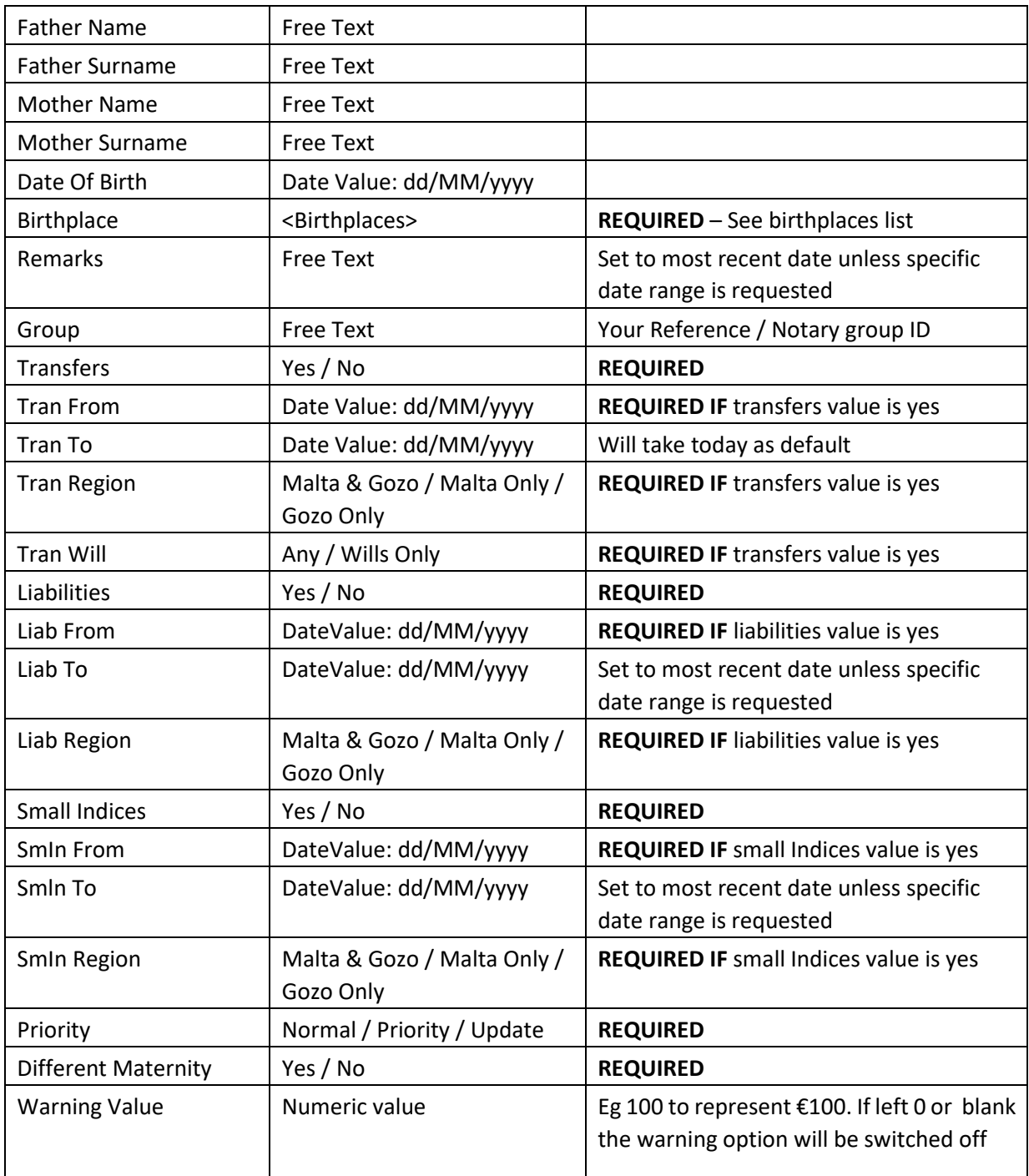

**Appendix 3 – IdentityMalta / Public Registry - Disclaimer and Terms of Use**

# *Public Registry Online Website Disclaimer & Terms of Use*

*General Information – Terms of use*

*The information available on this website is not intended to provide official government searches and shall not be relied upon in this regard, it may therefore, not necessarily assure you that the search affected is exhaustive.*

*Identity Malta or any of its employees cannot make any express or implied representations or warranties regarding the material and facilities contained or referred to in this site, nor do we accept refunds, reverse payments or any liability for any loss or damage whatsoever which may arise in any way from the use of any of the material or facilities, for errors or omissions resulting from the material or facilities, or for any lack of accuracy of any information obtained through use of this site. The search carried out is only indicative and will always be considered as an unofficial search, by the department. However, for your peace of mind, the search on line is accessing the same database as that used for the official searches. If in doubt as to the validity of any information contained in this Site, we kindly ask you to seek verification by contacting us. You are advised to obtain appropriate help where necessary. Paid up transactions are not reversible and therefore cannot be undone.*

#### *Accessing the Site*

*This Site is made available at a pay-per-use charge basis.*

*We do not guarantee that the Site, or any of its contents, will always be available or be uninterrupted. Access to the Site is permitted on a temporary basis. We may suspend, withdraw or discontinue all or any part of the Site, or any Local Site, without notice. We will not be held liable if, for any reason, the Site is unavailable at any time or for any period. You are responsible for making all arrangements necessary for you to have access to our site. You are also responsible for ensuring that all persons who access the Site through your internet connection are aware of these Terms of Use and disclaimer, and that they comply with them.*

#### *Account Holder Obligations*

*You shall be responsible for the acts and omissions of all persons using your devices and password protected accounts. Without prejudice to any provisions hereunder, you shall hereby agree not to use or permit the use of the Service for any improper, harmful or fraudulent actions. You agree to keep your account password safe and secure, and to promptly notify us in the event of any breach of security or unauthorized use of your account. You are to promptly notify us of any personal detail changes or if your account login details are lost or have been compromised.*

#### *Continuity of service*

*IdentityMalta makes no quarantee or representation, expressed or implied, as to the continuity of service, and reserves the right to suspend, terminate or otherwise alter access to user accounts at any time and without notice. We may modify, suspend, maintain or upgrade the network and the Service in whole or in part, with or without notice, if we deem that such action is necessary (e.g. for maintenance, repair, security or other valid reasons) or if we are requested to do so by a relevant*  *authority. All reasonable efforts shall be made, from our end, to minimize such service disruptions and keep any periods of interruption to a minimum. You acknowledge and accept our obligation to carry out works from time to time, in your interest. We also reserve the right to immediately terminate or suspend your use and access to this Website at any time and without notice, if we consider that you have breached these terms and conditions. We reserve the right to disclose your personal information to any competent law enforcement authorities in the event of such a breach.*

#### *Security*

*We will not be held liable for any loss or damage caused by a distributed denial-of-service attack, viruses or other technologically harmful material that may infect your computer equipment, computer programs, data or other proprietary material due to your use of the website or to your downloading of any material posted on it, or on any website linked to it.*

#### *Jurisdiction and applicable law*

*The Maltese courts will have exclusive jurisdiction over any claim arising from, or related to, the use of this website. These terms and conditions of use and any dispute or claim arising out of or in connection with them or their subject matter, or formation (including non-contractual disputes or claims), shall be governed by and construed in accordance with the law of Malta.*

#### *Updates and changes*

*We may remove or make changes to the information, content, tools and features on this Website at any time without liability and without notice to you. We may also change or modify all or any part of our disclaimer at any time and such changes or modifications shall be effective immediately upon their publication. You should review these regularly to ensure you are familiar with the most up to date version.*